## ローカルアカウントへの切替方法

PCを修理に出す際には、ローカルアカウント(パスワードなし)の状態にして頂く必要があります

## ■ローカルアカウントへ切替する

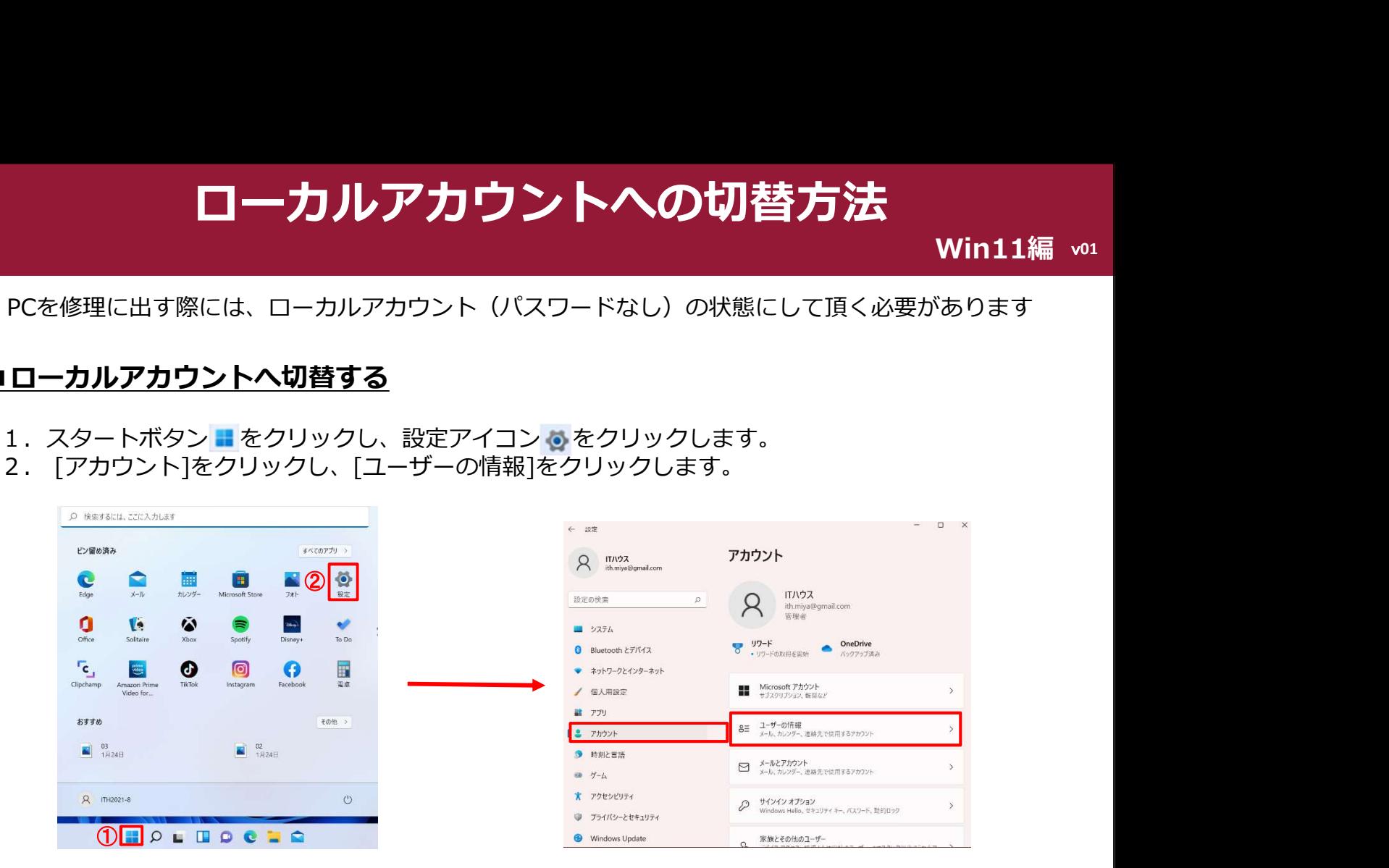

3.「ローカルアカウントでのサインインに切り替える」をクリックします。

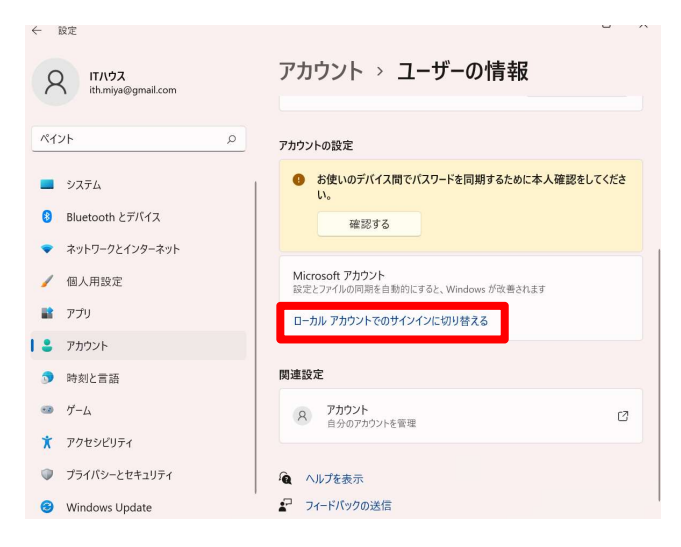

4.以下の画面が表示されるので、「この手順をスキップする」をクリックします。

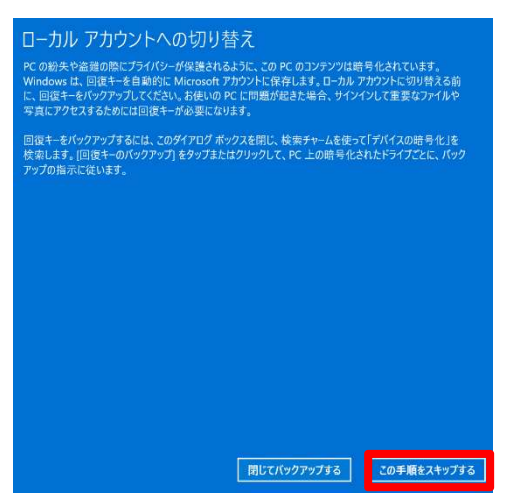

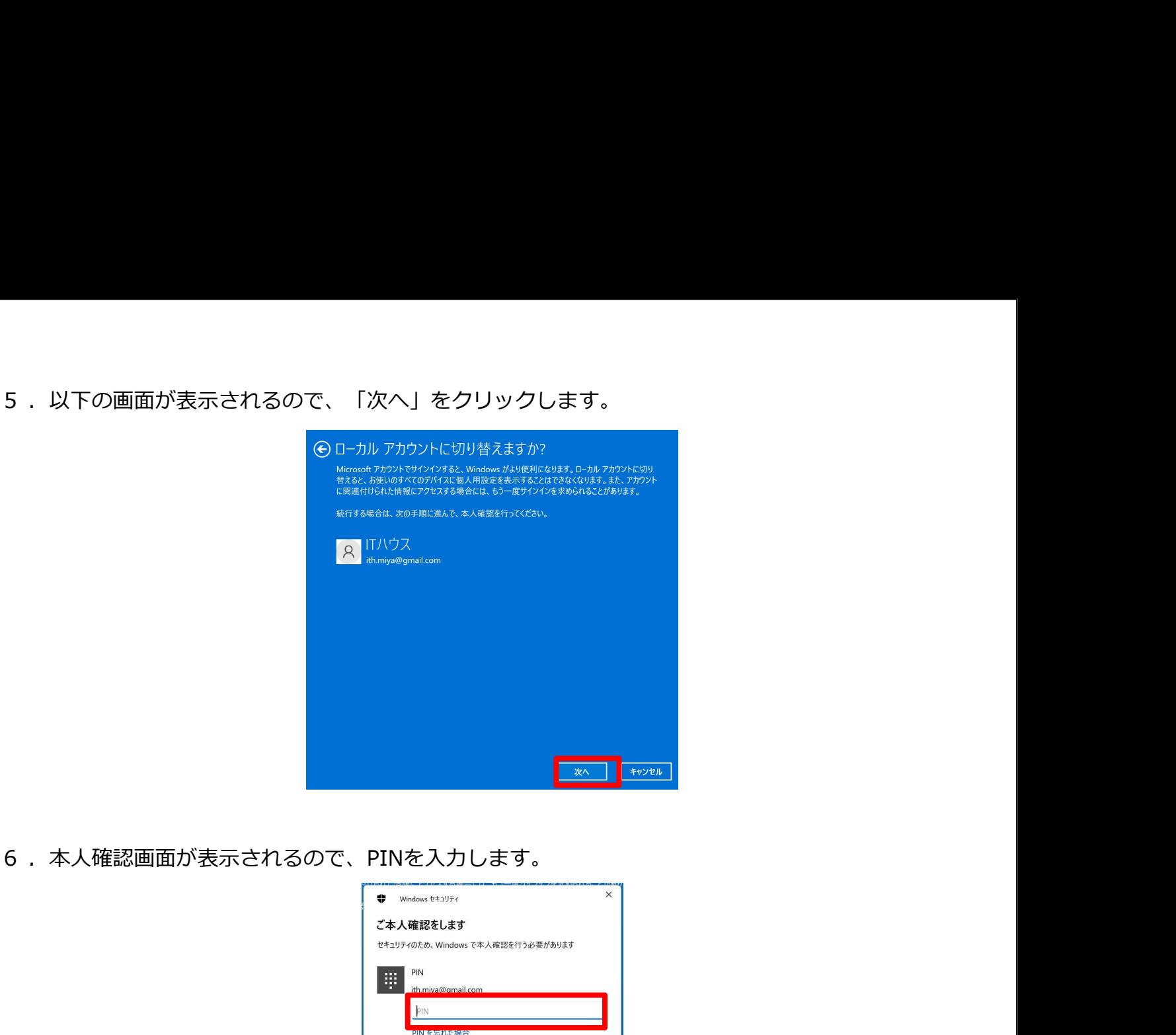

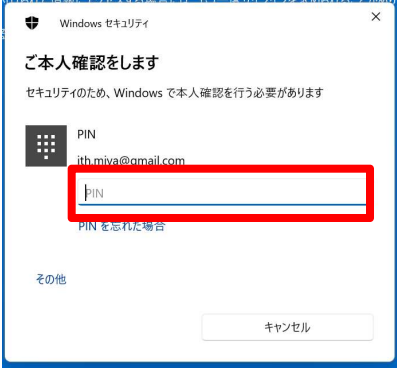

7. 以下の画面が表示されるので、ローカルアカウントのユーザー名を入力します。

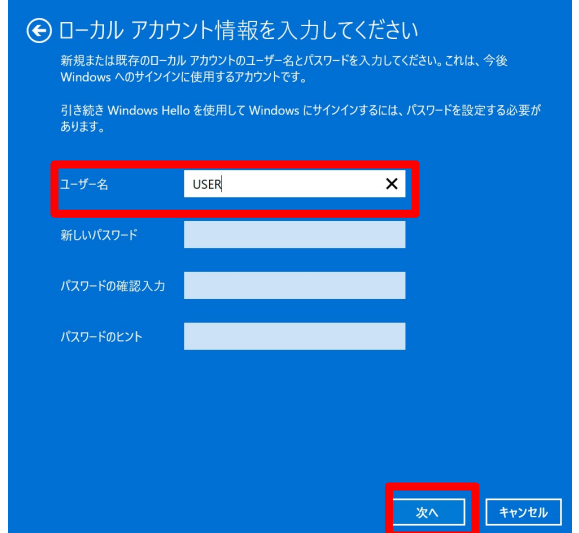

※修理を依頼する場合は、パスワードなし(未入力の状態)に設定してください。

8.以下の画面が表示されるので、[サインアウトと終了]をクリックします

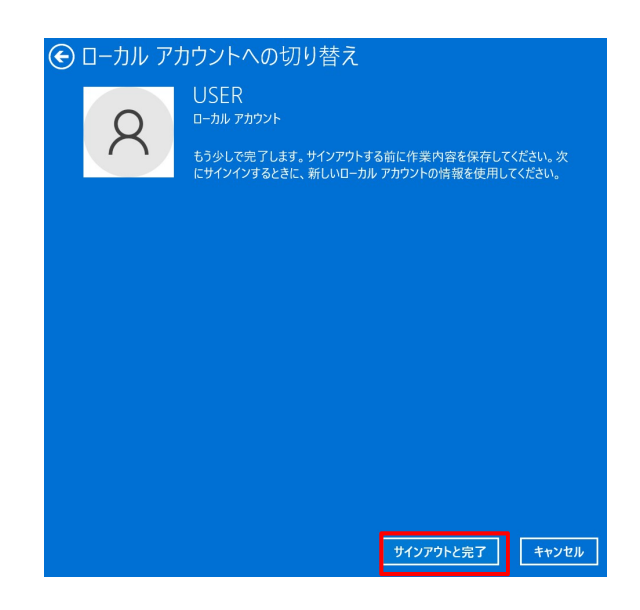

01

9. 再起動をして、ローカルアカウントでログインできることを確認してください。